### **1. Fancy Gallery anklicken**

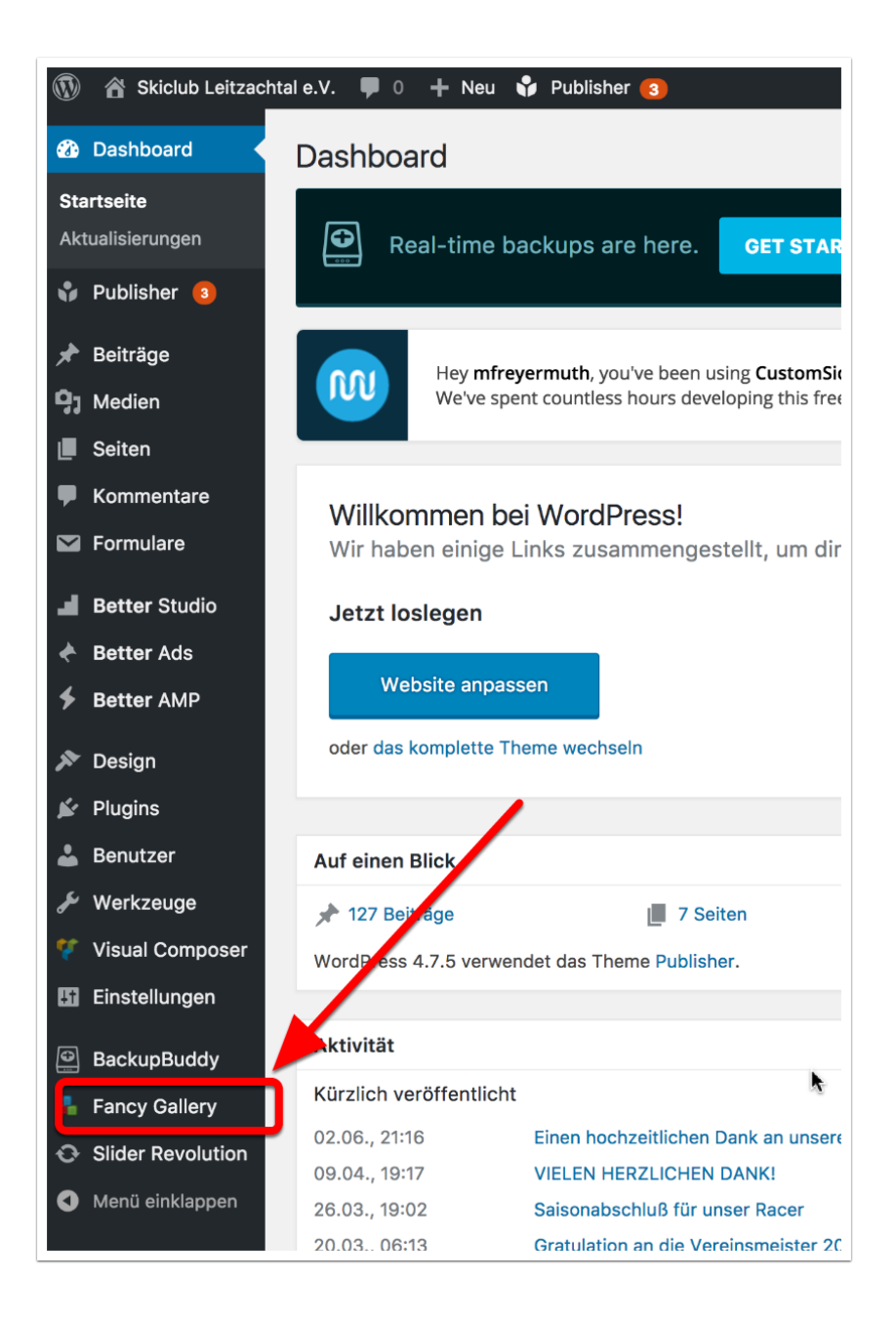

### **2. Neues Album zufügen**

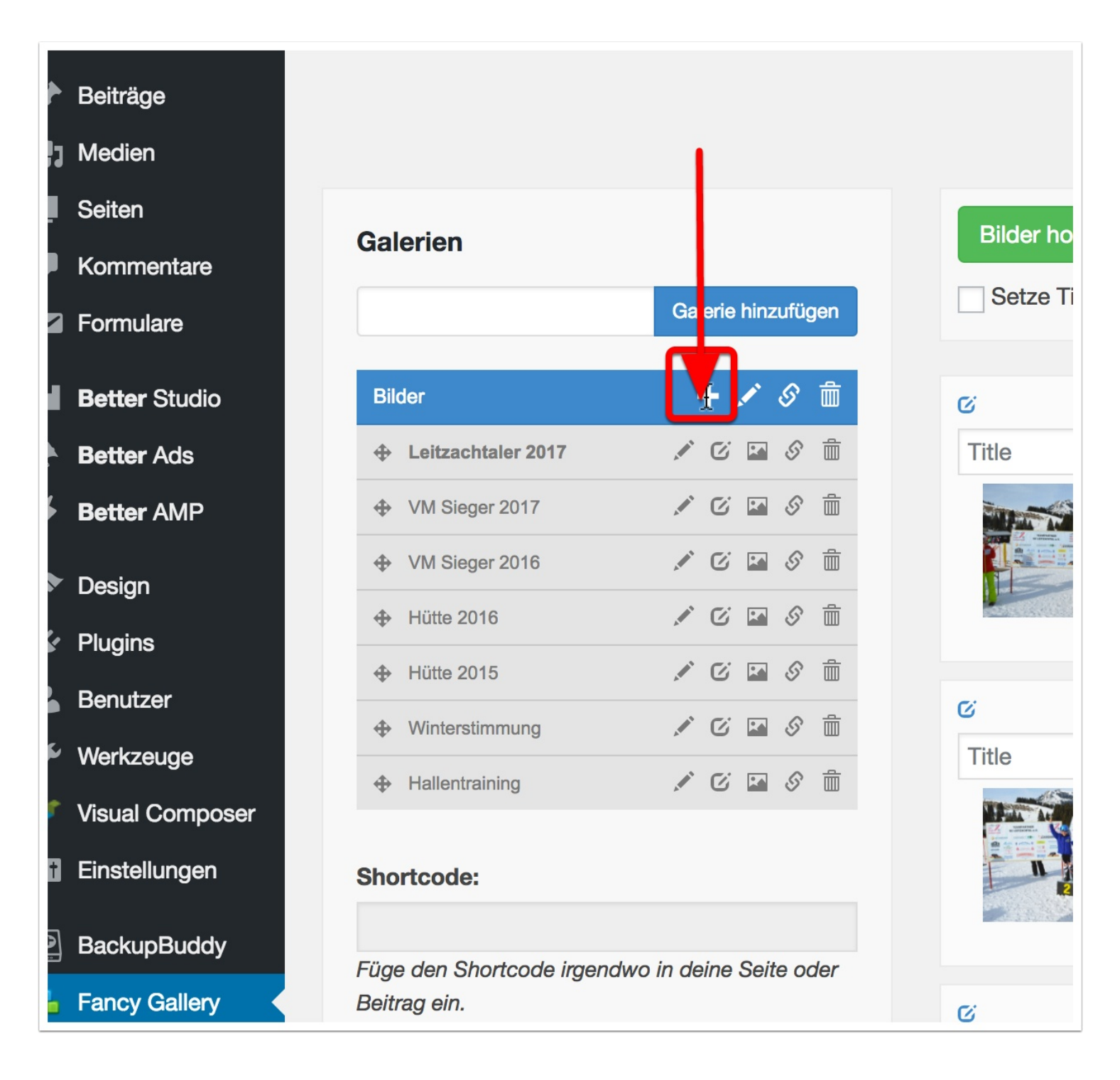

# **3. Namen des neuen Albums vergeben**

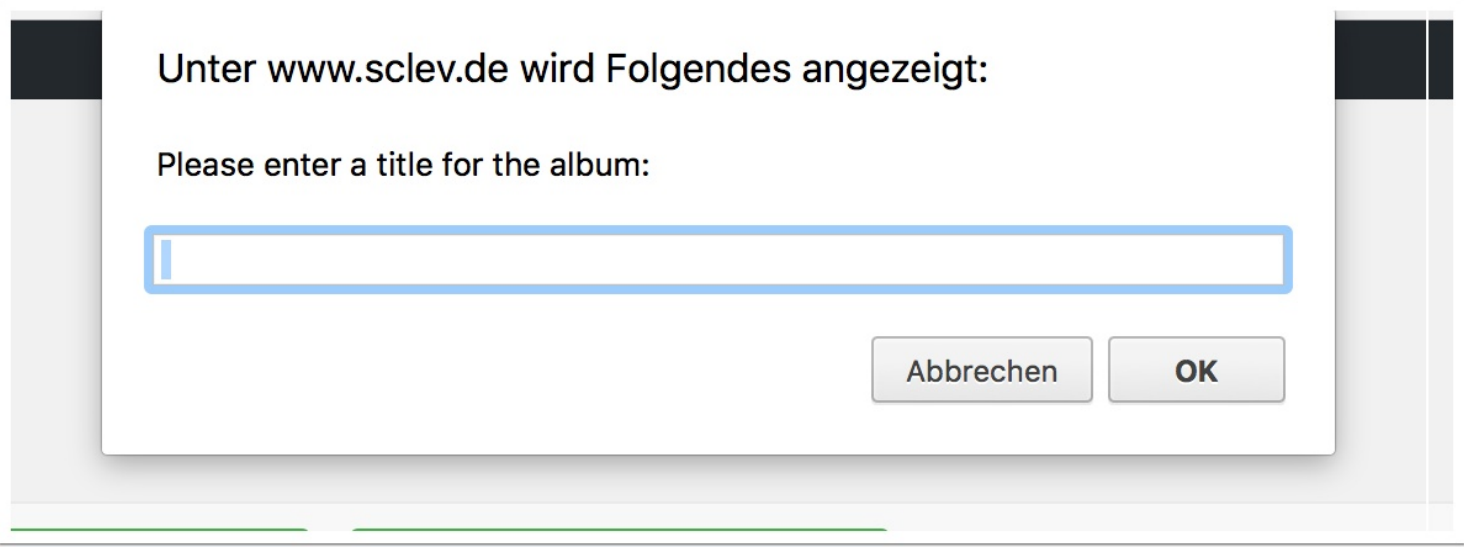

### **4. Bilder hochladen**

Per Default ist das neue Album erst einmal leer

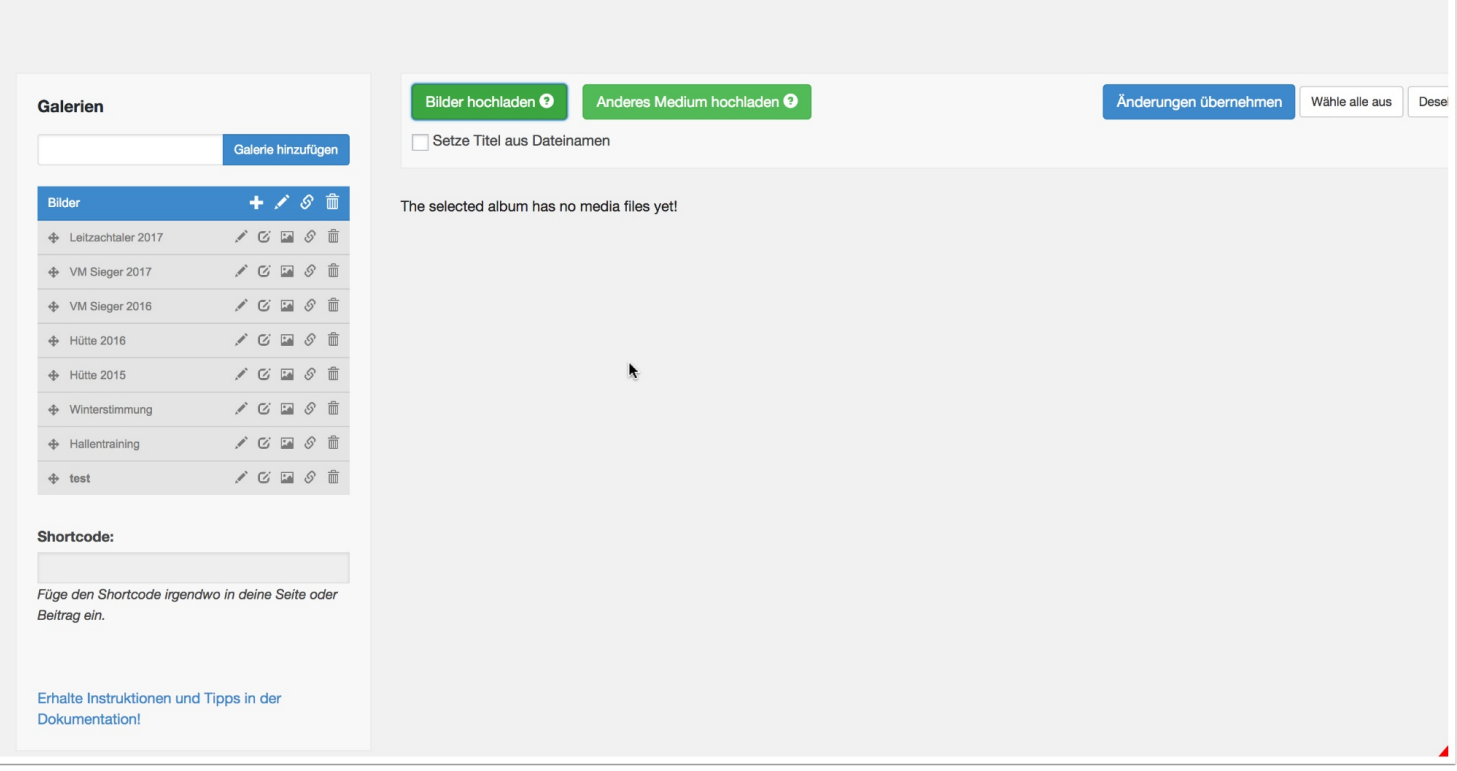

# **5. Bilder auswählen**

Es kann ein oder per Markierung eine ganze Reihe Bilder hochgeladen werden.

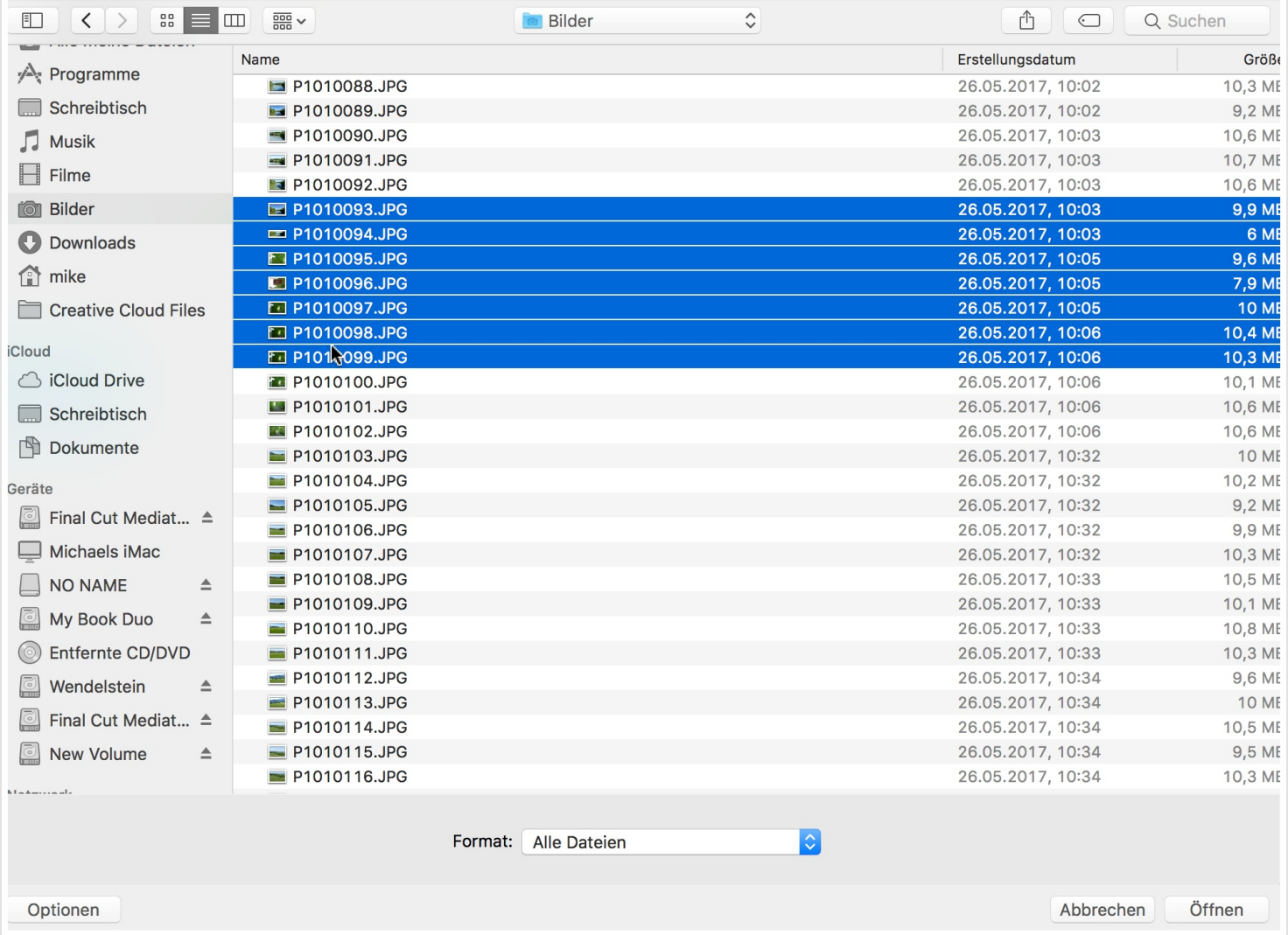

# **6. Uploadvorgang**

Die Dateien dürfen allerdings nicht zu groß sein. Alles über 5/6 MB ist problematisch und wird nicht hochgeladen.

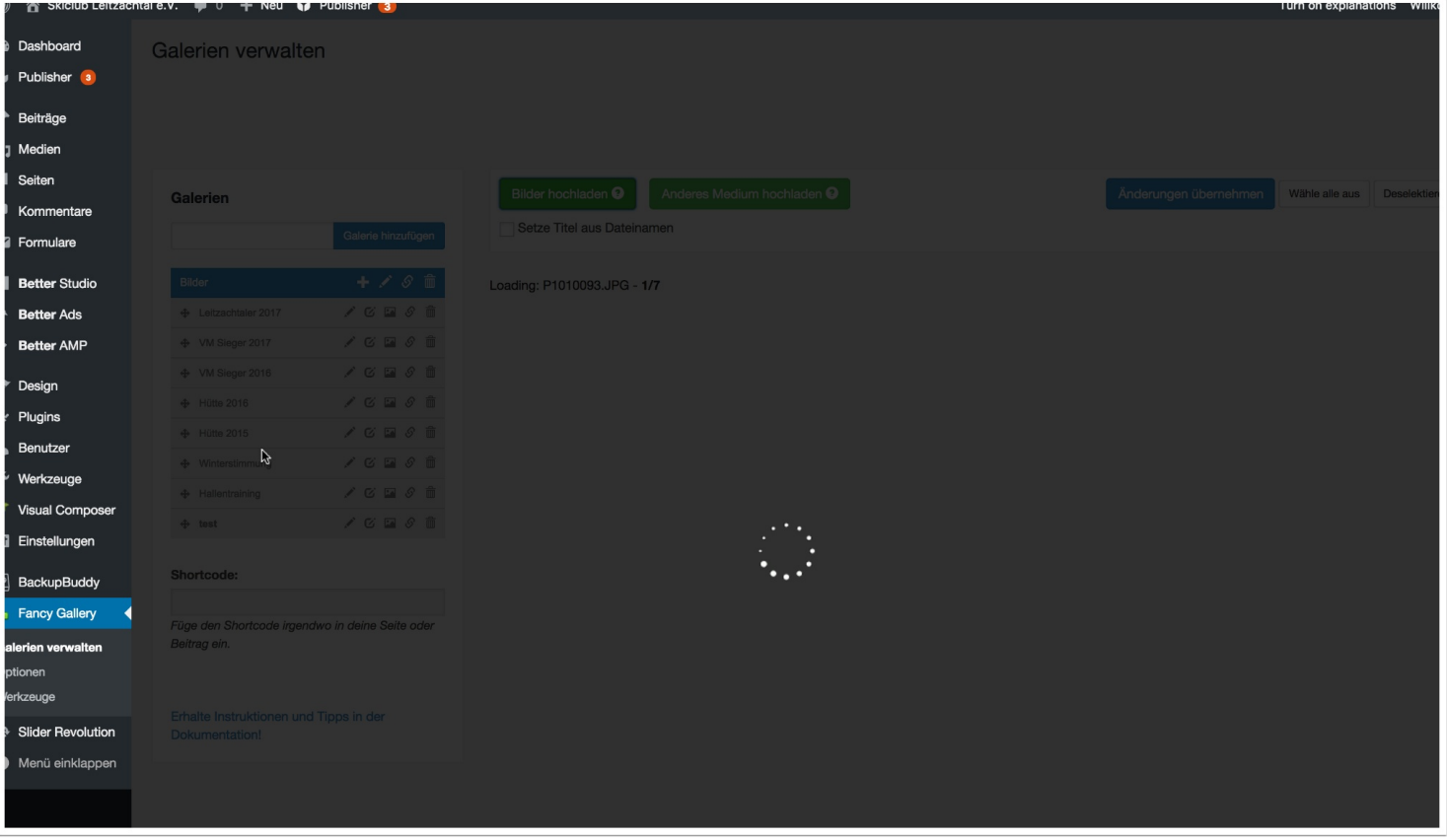

### **7. Fertig. Das neue Album samt Bilder erscheint automatisch unter "Bilder"**

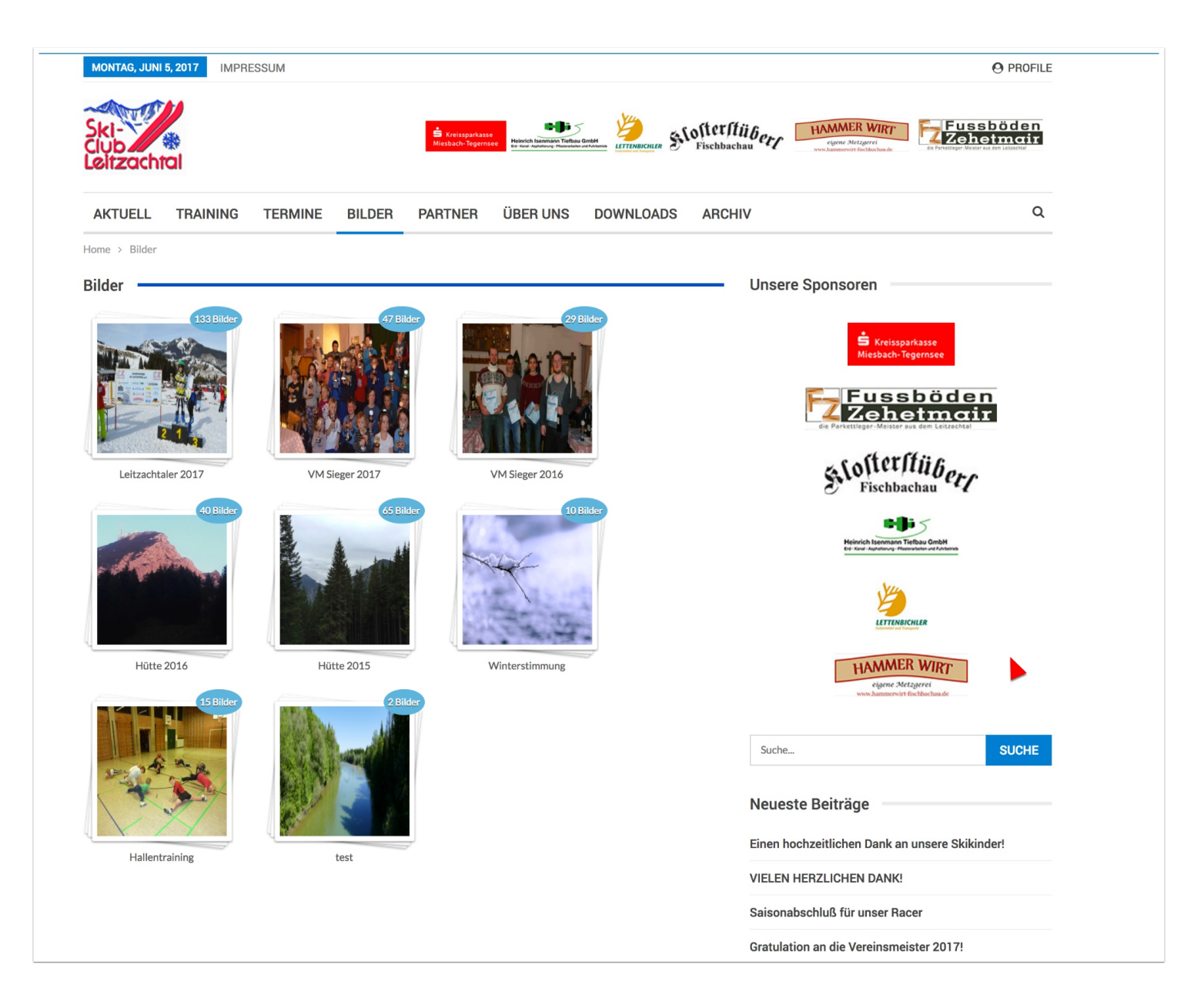

### **Alben sortieren**

Sollen die Alben in einer anderen Reihenfolge angzeigt werden kann man dies hier mit dem "Verschieben" der einzelnen Alben bewerkstelligen. Mit der Maus "festhalten" und weiter nach oben schieben, wenn das Album ganz oben angezeigt werden soll.

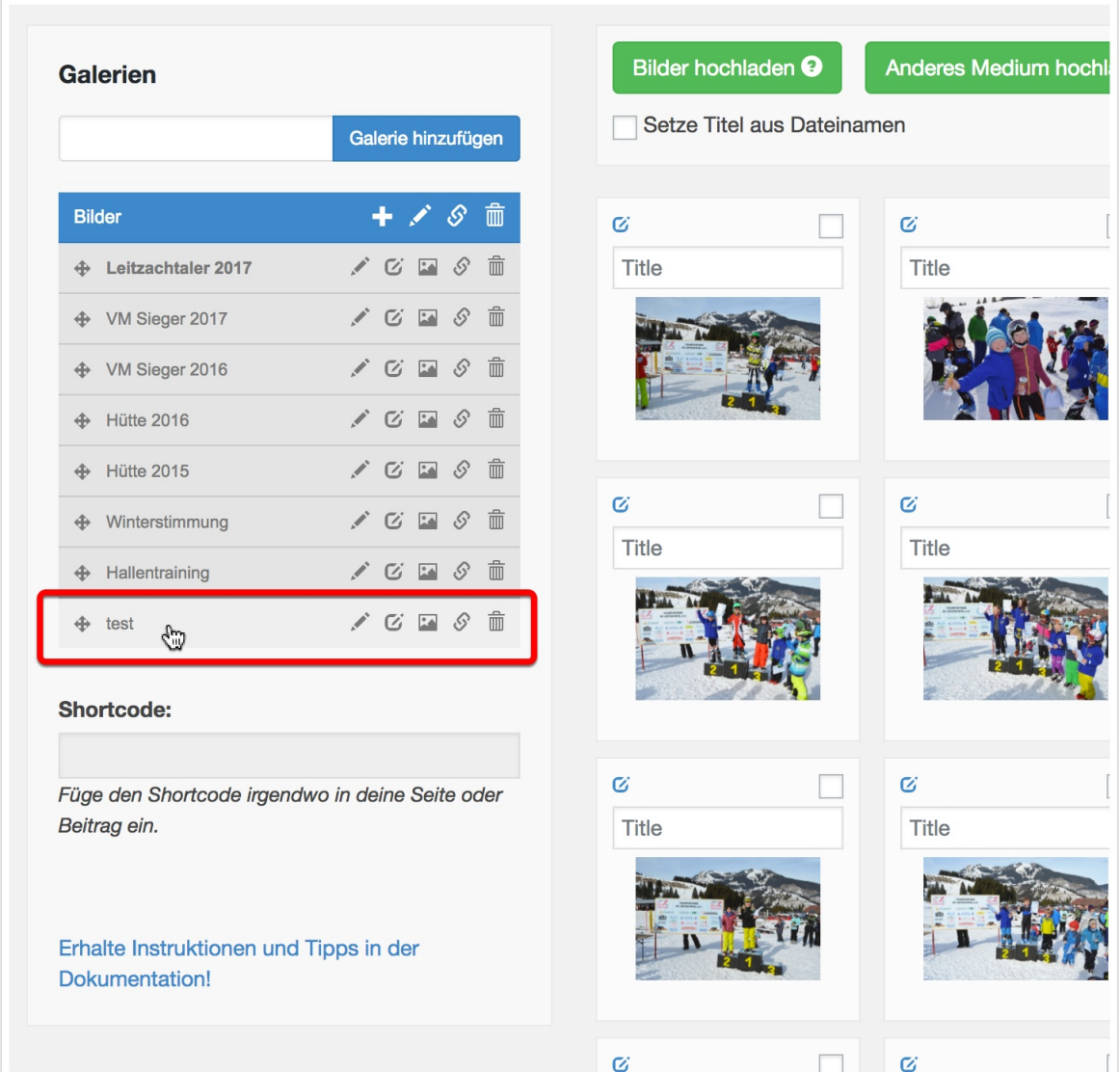